## **UWAGI DO INSTALACJI INTERFEJSÓW APB\_DUSB, AF\_DUSB, SR\_DUSB, KONWERTERÓW USB/RS232 z FTDI**

Każde urządzenie pracujące pod systemem Windows musi posiadać swój sterownik programowy ( driver). Tylko niektóre instalowane są wraz z systemem, pozostałe trzeba uzupełniać. **Obecnie oferowane** interfejsy USB z kablami do sterowników APB, AF i SR a także konwerter **USB tu RS232** wykorzystują konwertery i sterowniki programowe **FTDI .** 

## **INSTALOWANIE STEROWNIKA PROGRAMOWEGO ( DRIVER ) FTDI**

Sterownik można zainstalować z płyty CD – przycisk USB…, albo z naszej strony [www.telmatik.pl](http://www.telmatik.pl) ( na końcu więcej o urządzeniu albo pobierz ), ewentualnie najnowsze ze strony producenta FTDI tj. [www.ftdichip.com/Drivers/D2XX.htm](http://www.ftdichip.com/Drivers/D2XX.htm) . Najłatwiej jest wgrać sterownik, jeszcze **przed włożeniem wtyczki w gniazdo USB**. W tym

celu należy uruchomić samo-instalujący się plik usb\_232driver.exe. W przypadku CD wystarczy nacisnąć przycisk np. **Sterownik do APB-USB,** dla strony www pobrany plik **trzeba wypakować** i dopiero uruchomić . Następnie, po włożeniu wtyczki do gniazda USB, Windows powinien już właściwie rozpoznać urządzenie , odczytać jego cechy i przyporządkować symulację portu com ( z odpowiednim numerem ).

Jeśli urządzenie ( interfejs ) zostało najpierw włożone do USB i już uruchomił się instalator Windows, możemy przycisnąć przycisk, "Anuluj", albo kontynuować instalację wskazując miejsce występowania sterowników np. na CD ( polecenie **otwórz-** prawym przyciskiem myszki ) katalog USB / katalog APB(AF,SR)\_DUSB Driver / CDM20824WHQL Certifed .

## **SPRAWDZENIE INSTALACJI, ewentualna zmiana parametrów**

Jak Windows zainstalował sterownik do obsługi USB, możemy sprawdzić w "**Menadżerze urządzeń**"

W systemie **XP** uruchamianie menadżera urządzeń wykonuje się następująco**:** Start ( **lewym myszki** ikona w lewym dolnym rogu ekranu ) / Panel sterowania / System / Sprzęt **/ Menadżer urządzeń** .

W systemie **Win7** Start **( lewym myszki** ikona w lewym dolnym rogu ekranu ) / Panel Sterowania / Sprzęt i dźwięk / w grupie Urządzenia i drukarki / **Menadżer urządzeń .** 

W systemie **Win 10**  Start (**prawym myszki** ikona w lewym dolnym ekranu) / Panel sterowania / Sprzęt i dźwięk /

w grupie Urządzenia i drukarki **Menadżer urządzeń**

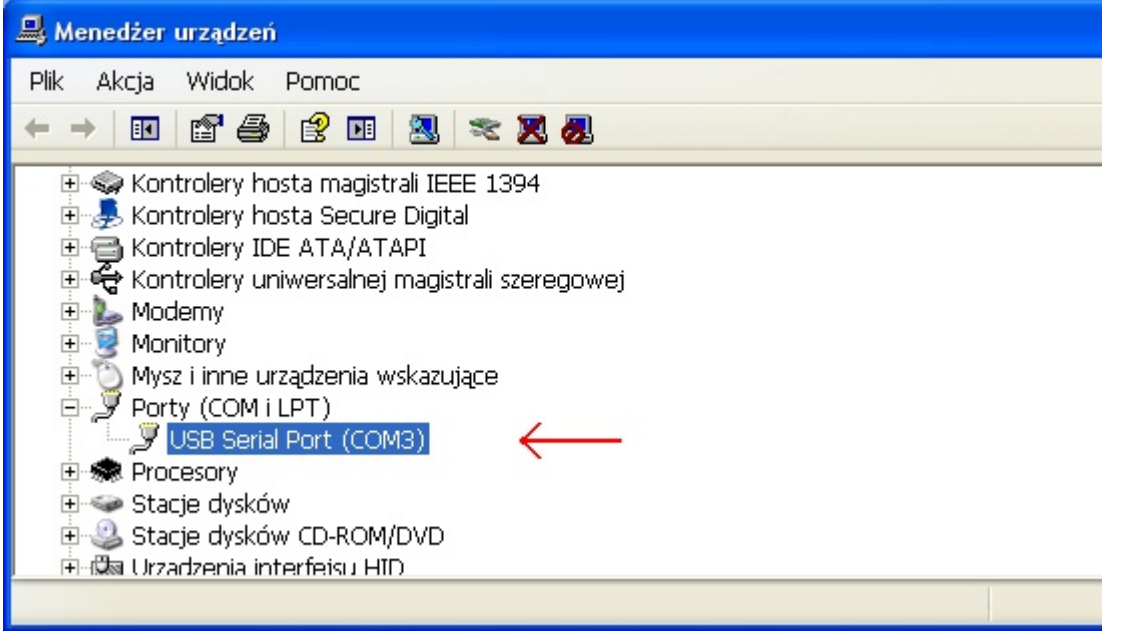

Rys. Menadżer urządzeń z widokiem zainstalowanego na USB portu COM ( tu COM3 )

**UWAGA** W czasie instalacji konwertera **FTDI,** w grupie **Kontrolery uniwersalnej magistrali szeregowej** pojawi się również zapis **USB Serial Converter**

Dwukrotnie klikając lewym przyciskiem na **USB Serial Port ( COM3)** możemy wyświetlić właściwości portu COM ( widok poniżej )

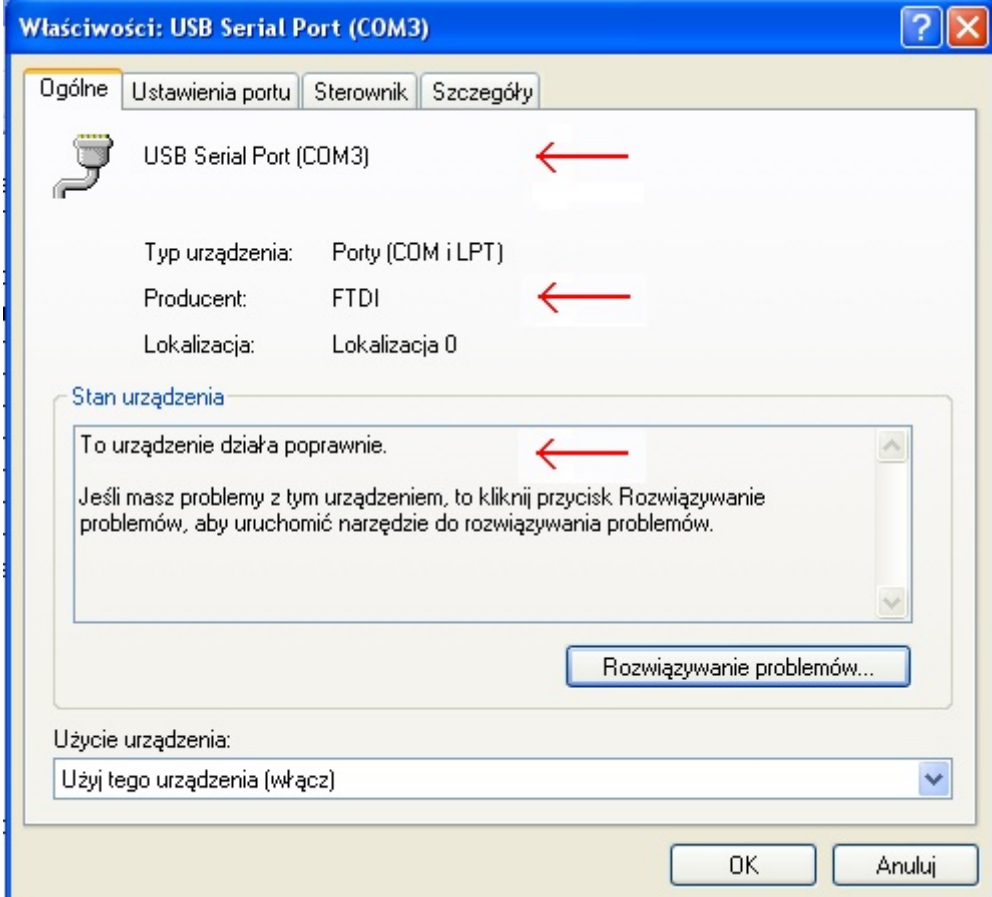

Rys. Właściwości portu com symulowanego na złączu USB

**UWAGA** Należy zwrócić uwagę na zapisy wskazane strzałkami . Dla wielu programów, w tym firmy ARRAY ( **AF, SR** ) numer **COM** zainstalowanej symulacji **musi być nie wyższy, niż 9.** 

**Jeśli numer jest wyższy**, należy wybrać **Ustawienia portu** i **Zaawansowane,** następnie w okienku **Numer portu COM** wybrać numer niższy, niż 10.

W rozwiniętej liście portów, wiele z nich może być oznaczonych "w użyciu".

Dzieje się tak, ponieważ system pamięta i rezerwuje każde podłączenie urządzenia o rozpoznawalnych cechach . Tak też będzie z konwerterem FTDI .

Jeśli wiemy, że rezerwacja jest nieaktualna, możemy wymusić przyporządkowanie takiego numeru COM ignorując ostrzeżenie .

**UWAGA** Zgubienie symulacji można szybko odtworzyć, wyciągając i ponownie wkładając wtyczkę USB. Przy częstej utracie symulacji występującej w efekcie zakłóceń, warto na kablu przyłączeniowym zastosować koralik ferrytowy ( jako filtr przeciwzakłóceniowy ). Dodatkowe informacje, np. numer wersji sterownika, ewentualne **odinstalowanie**  nieprawidłowego sterownika, możliwe jest pod przyciskiem **Sterownik** 

#### II

# **UWAGI DO INSTALACJI INTERFEJSÓW i KONWERTERÓW USB/RS232 z sterownikiem PROLIFIC**

Starsze interfejsy sterowników AF i SR oraz niektóre konwertery np. AR-1521U wyposażone są w układy i sterowniki firmy Prolific.

Najłatwiej jest zainstalować sterownik programowy ( driver ) jeszcze przed włożeniem wtyczki do USB, uruchamiając plik samo-instalacyjny **PL-2303 Driver Installer.exe**  Plik znajduje się np. na CD ( polecenie **otwórz** –prawym przyciskiem myszki ) katalog USB / Prolific, ewentualnie AR-1521U.

Sprawdzenie instalacji wygląda podobnie, jak dla wyżej opisanego sterownika FTDI .

[www.telmatik.pl](http://www.telmatik.pl)